# Installing and Configuring VSCode

John M. Morrison

November 29, 2023

### Contents

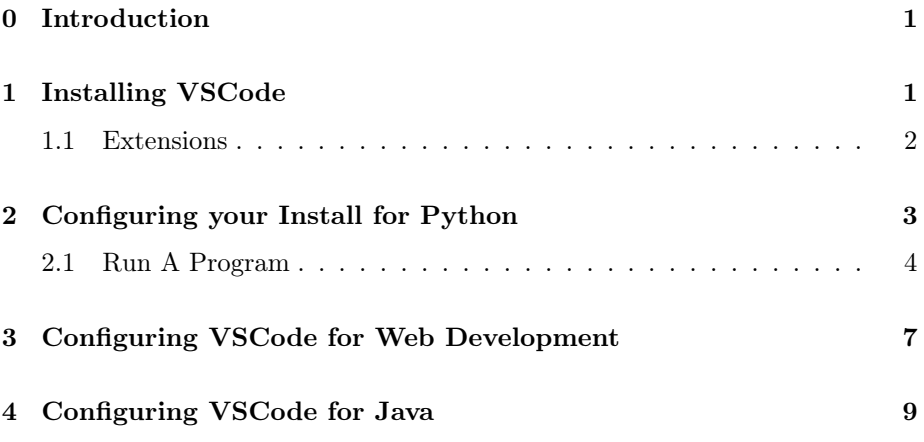

# <span id="page-0-0"></span>0 Introduction

The purpose of this brief document is to show you how to install the VSCode code editor and how to get it prepared for writing programs or doing web development. You will be taken step by step through the process and you will test that your install works right.

### <span id="page-0-1"></span>1 Installing VSCode

Go to [The VSCode Download Site](https://code.visualstudio.com/download) and downlaod the installer for your system. Installers are available for Mac, Windoze, and Linux. You will see this.

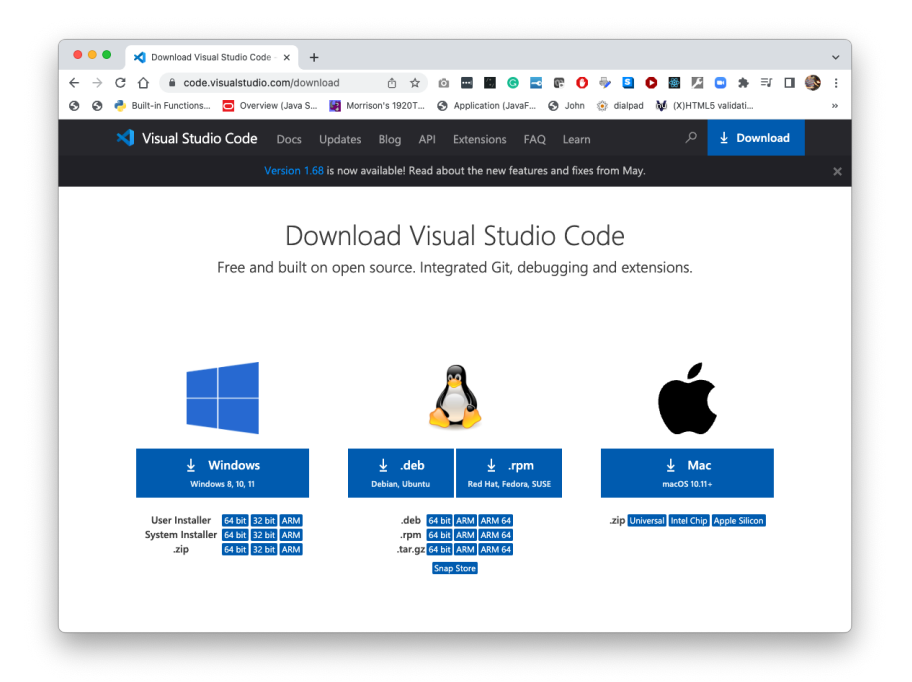

- Mac Make sure you choose the correct installer for your chip. You either have an M1 chip or an Intel chip. If you are unsure, open the "About this Mac" item from the Apple menu. A popup window will tell you your chip.
- Windoze You probably have a 64 bit machine. If you are unsure, [this page](https://support.microsoft.com/en-us/windows/32-bit-and-64-bit-windows-frequently-asked-questions-c6ca9541-8dce-4d48-0415-94a3faa2e13d) will tell you how to determine for sure if you have a 64 or 32 bit machine. If you have Windoze11 installed, you must have a 64 bit machine.
- Linux Choose the installer for your distro.

Once you obtain the installer for your system, run it to install VSCode.

#### <span id="page-1-0"></span>1.1 Extensions

To configure VSCode to meet your needs, you will need to go to the Extensions area. Here is how.

Open VSCode and you wil see a window looking like this. Your contents will be slightly different.

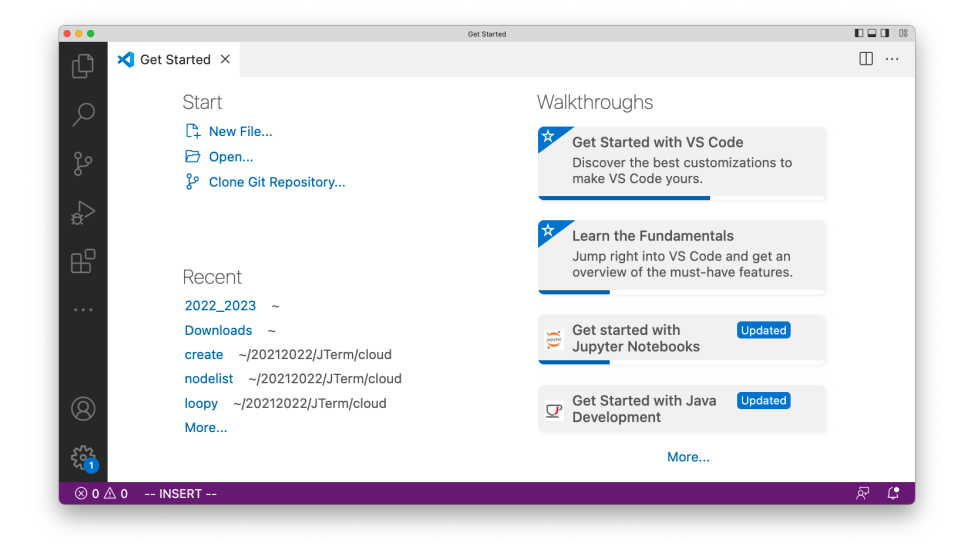

On the left, you see a bunch of icons. The fith one down is the Extensions icon. Click on it and you will see the search window for the Extensions Marketplace.

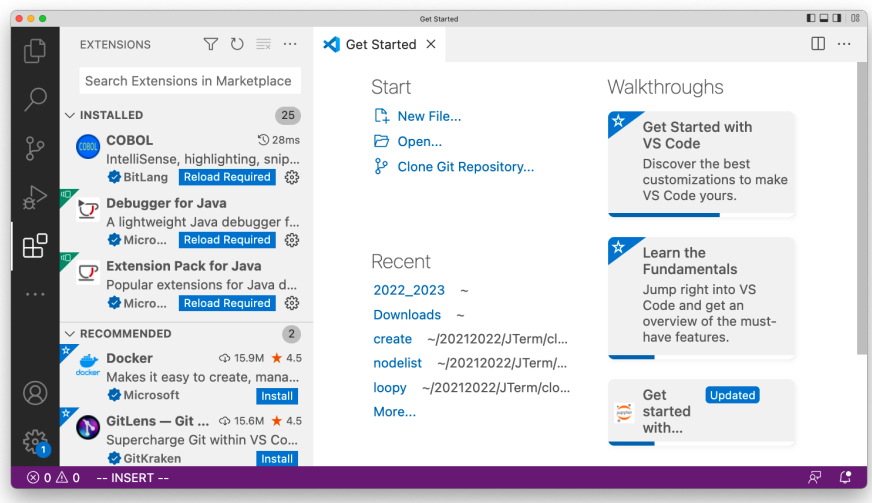

## <span id="page-2-0"></span>2 Configuring your Install for Python

If you don't already have Python installed, go to [https://johnmmorrison.](https://johnmmorrison.com/beginners/python) [com/beginners/python](https://johnmmorrison.com/beginners/python) for instructions on installing it.

 $0.06$  $\Box$   $\Box$   $\Box$   $\Box$   $\Box$  $\square \hspace{0.2cm} \cdots$ EXTENSIONS: MAR...  $\bigtriangledown$   $\bigcirc$   $\equiv$   $\cdots$ Get Started X r python Walkthroughs Start  $\overline{\mathcal{D}}$  114ms  $\mathbb{P}_+$  New File.. Python **K** Get Started with IntelliSense (Pylance), Linting...<br>◆ Micro... Reload Required (發 D Open... VS Code Discover the best<br>customizations to make<br>VS Code yours. Clone Git Repository... **D**, Python for VSC...  $\Rightarrow$  4.5M  $\star$  2 √<br>¤ Python language extension fo.. Thomas Haakon Town... Install  $\mathbb{B}^{\mathbb{C}}$ **Python Extensi...**  $\odot$  3.2M  $\star$  4.5 Learn the Popular Visual Studio Code ex.. Recent Fundamentals Don Jayamanne Install Jump right into VS<br>Code and get an<br>overview of the must-2022\_2023 ~  $\Phi$  2.3M  $\bigstar$  5 **Python Indent** Ы Downloads ~ Correct Python indentation create ~/20212022/JTerm/cl.. have features. **Kevin Rose** Install nodelist ~/20212022/JTerm/... autoDocstring - ...  $\Phi$  2.4M  $\star$  5 doc loopy ~/20212022/JTerm/clo...  $^{\circledR}$ Generates python docstrings Get<br>started Nils Werner Install More...  $\ddot{\circ}$ **Python Environ...**  $\odot$  1.4M  $\star$  4 with... <u>୍କୁ</u> View and manage Python envi.. - INSERT  $\mathbf{C}$  $\otimes$  0  $\triangle$  0

Once you have Python installed, go to the Extensions area in VSCode. Type python in the search bar as seeen here. Install the Python extension.

#### <span id="page-3-0"></span>2.1 Run A Program

Your VSCode program might relaunch when you do the install; this is normal. Once that happens, click on New File... under the Start area in the Get Started window. A menu will apper; choose Python File. Once you do this, here is what you will see.

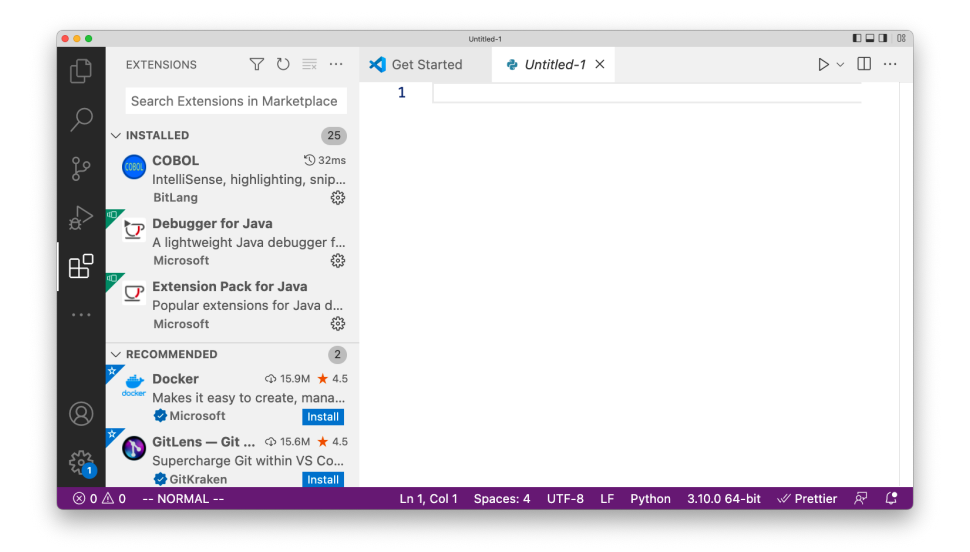

Go to the File menu (It will be in your screen's menu bar) and choose Save As... and name your file hello.py. You will see this.

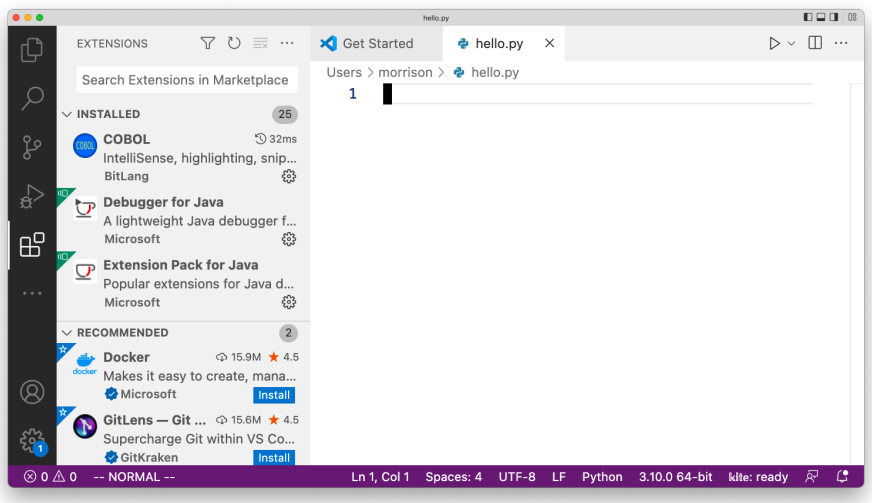

It is a smart idea to choose a reasonable place in your file system for you work. Don't just save your programs in any old place.

Next, type print("Hello, World!") into the window and save using the Save item from the File menu. Of course, your system's save keyboard combination works, too. You will see something like this.

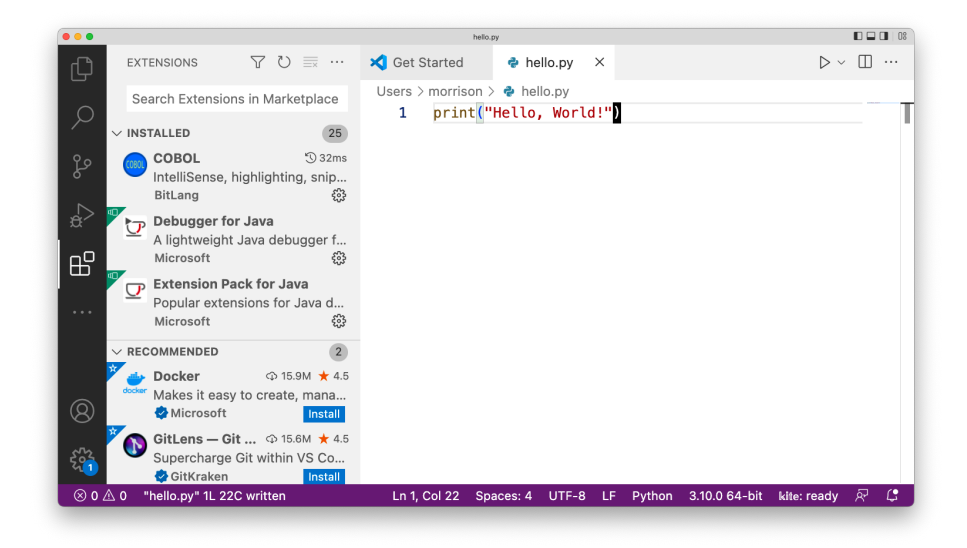

Also note that as you type, VSCode shows reference material pertinent to what you are typing. As you progress, you will learn how to take advantage of this productivity tool.

To run your masterpiece, hit the triangle button in the upper right-hand corner of the VSCode screen. A terinal will appear at the bottom of the VSCode window with your output.

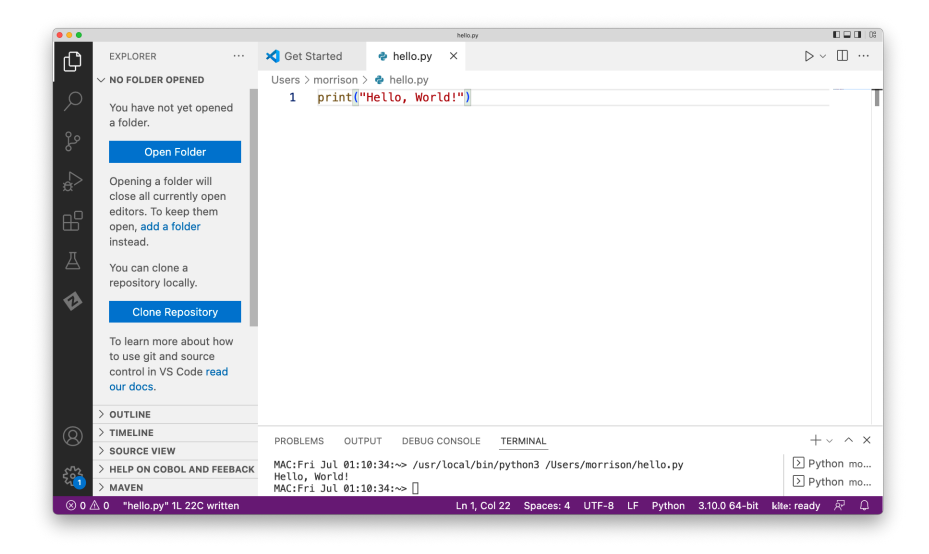

You can discard the terminal window betwen runs (it fills up with junk quickly)

by clicking the X in the upper right-hand corrner of the terminal area. You are ready to program in Python using VSCode.

### <span id="page-6-0"></span>3 Configuring VSCode for Web Development

Begin by looking in the previous section and open the Extensions area for VS-Code. In the search box, type Live Server by Ritwick Dey. Click on the blue install button.

To get HTML/CSS support, type HTML in the search box and install HTML CSS Support. This will make your edior HTML/CSS savvy. Now let's use this. Make a folder named HTML. Choose Open Folder from the File menu. You will see this.

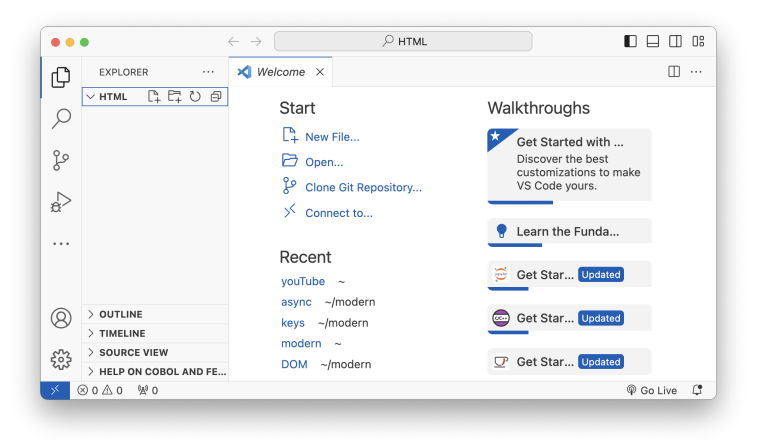

Next, select New File... from the File menu and save it as index.html. You will see a new editor window that looks like this.

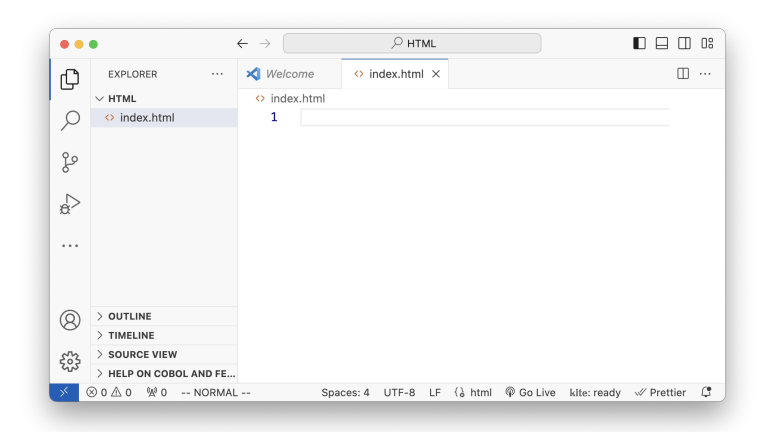

Now enter this text into the editor window. Note the editor's helpfulness.

```
<!DOCTYPE html>
<html lang="en">
    <head>
        <title>Empty Page</title>
        <meta charset="utf-8">
    </head>
    <body>
        <h1>Empty Page</h1>
    </body>
\langle/html>
```
Hit the Go live button in the status bar at the bottom of the VSCode window. A new tab will appear in your browser with this in it.

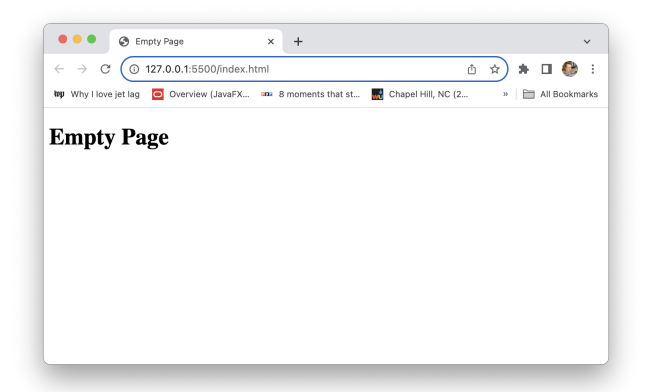

After the line containing  $\text{th1>Empty Page}\lt/h1$ , enter the text,  $\text{sp2Here}$  is a paragraph. $\text{lt/p>}.$ Save the file and notice that the browser window updates to show your changes. You are good to go.

### <span id="page-8-0"></span>4 Configuring VSCode for Java

I am assuming you alreay code in Java. If not, go to [https://johnmmorrison.](https://johnmmorrison.com/beginners/java) [com/beginners/java](https://johnmmorrison.com/beginners/java) and you can find instructions for installing Java on your PC.

In VSCode, go to Extensions and add the Extension Pack for Java. Search for it by typing Java in the search box.

Once you have done this, Select New File from the File menu and save the file as Test.java. To run it, hit the triangle icon in the upper-right hand corner of VSCode's window. The result will appear in the terminal at the bottom and you will see this.

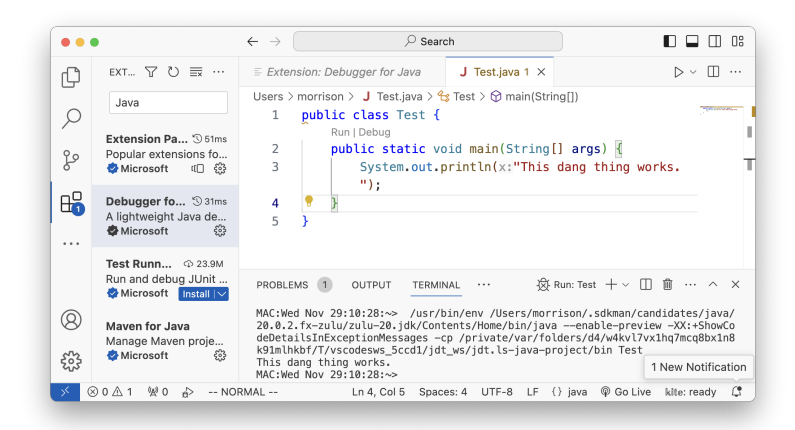